## Как найти нужный учебник в электронной библиотеке и дать на него ссылку Краткая инструкция

- 1. Зайдите на сайт Фундаментальной учебной библиотеки Сеченовского университета <http://edu.rucml.ru/>
- 2. В поисковой строке наберите название дисциплины.

Например, *хирургия* (см. рисунок 1).

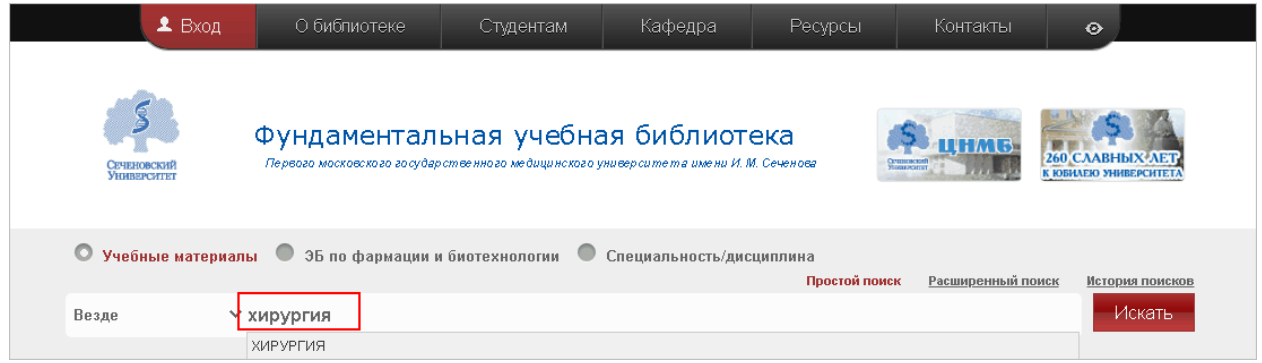

Рисунок 1

3. Затем нажмите на кнопку **«Искать»** (см. рисунок 2).

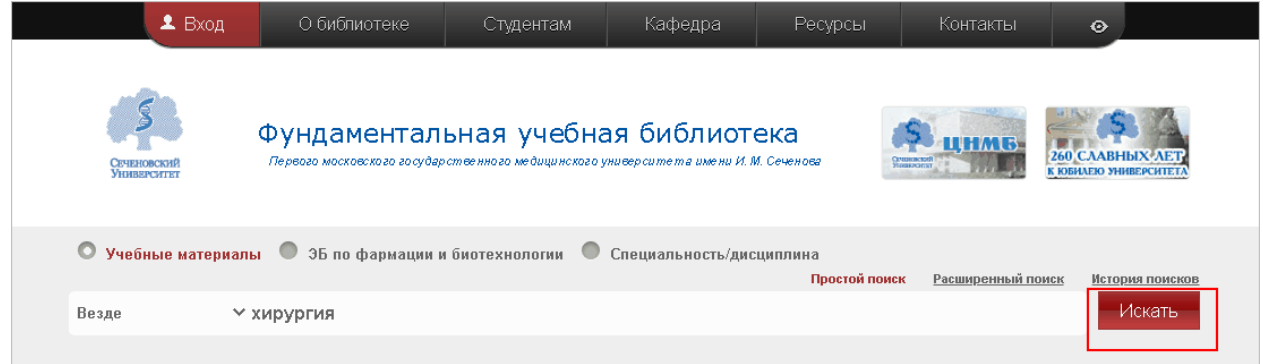

Рисунок 2

4. В результате перед вами появятся результаты поиска - перечень документов. Вам необходимо в этом перечне оставить только те документы, которые доступны онлайн. Для этого в левой части экрана в группе фильтров **«ФОРМА РЕСУРСА»** нажмите на ссылку *online* (см. рисунок 3).

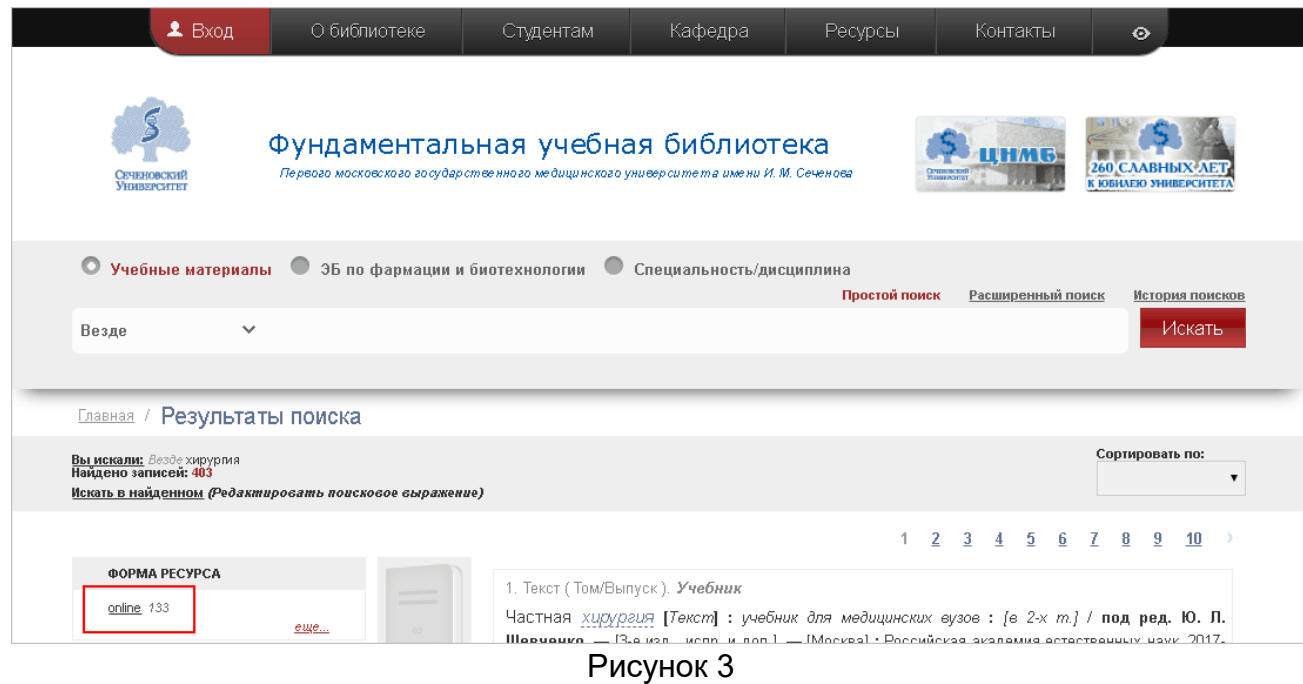

- 5. После этой операции в списке документов остались лишь те, что доступны онлайн.
- 6. Обратите внимание, что в левой части экрана добавились ещё варианты фильтров (см. рисунок 4).

Например, в группе фильтров **«ЯЗЫК»** можно нажать на ссылку *английский*. В таком случае в результатах поиска останутся только доступные онлайн документы на английском языке

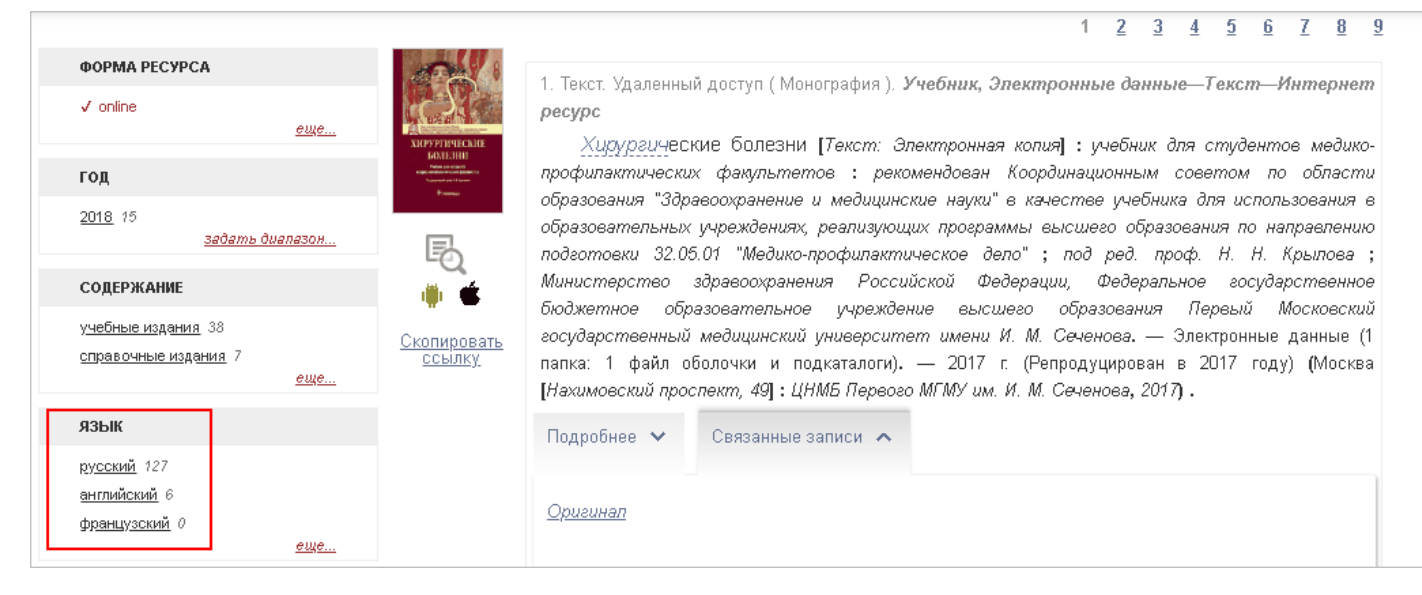

Рисунок 4

7. Прокрутите список и найдите нужный вам учебник. Например, *Хирургические болезни*.

## В форме аннотации найденного учебника нажмите на ссылку *Скопировать ссылку* (см. рисунок 5).

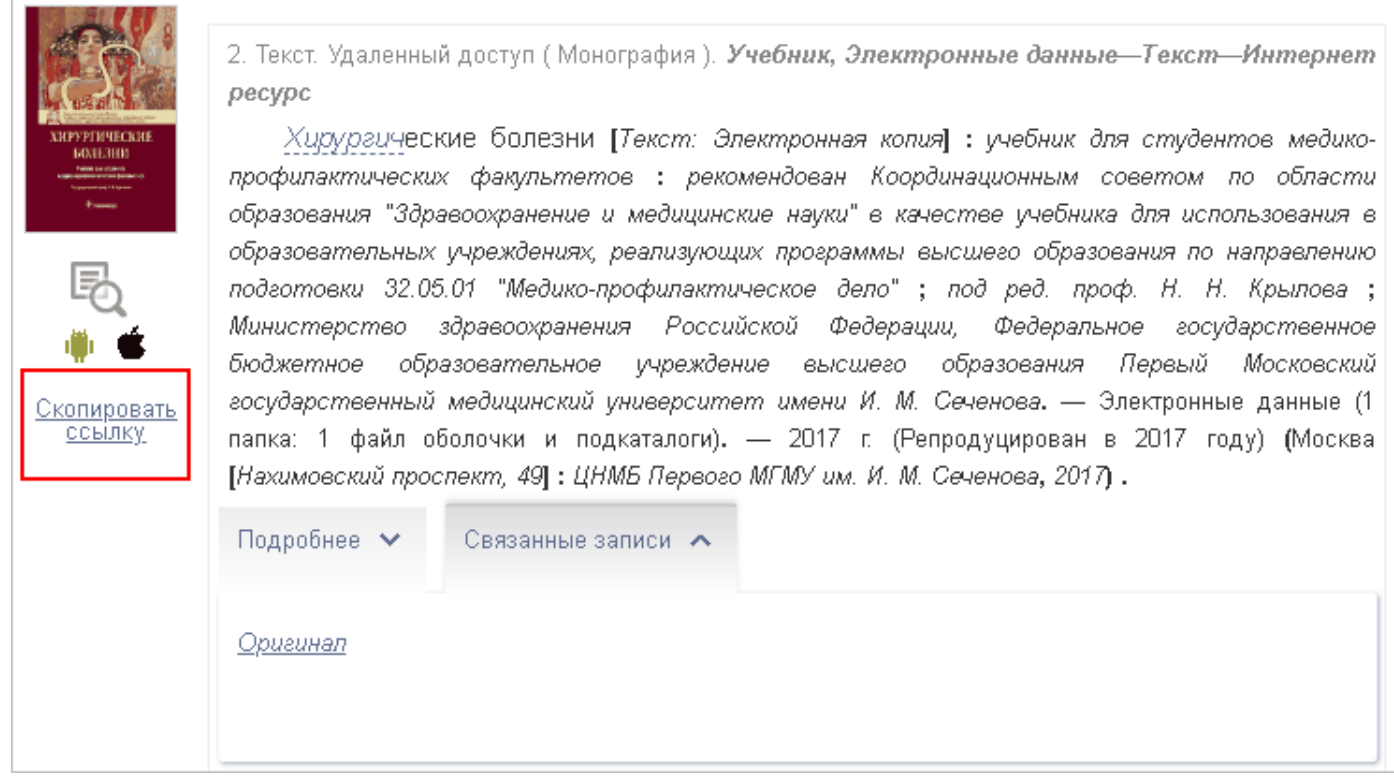

## Рисунок 5

8. Ссылка на учебник скопирована в буфер обмена вашего компьютера.

Ссылка на учебник из примера выглядит так: <http://edu.rucml.ru/find?iddb=18&ID=RUCML-EDU-BIBL-0000001791>

9. Теперь вы можете вставить эту ссылку в любой документ или электронное письмо, воспользовавшись правой клавишей мыши или клавиатурным сочетанием Ctrl+V.